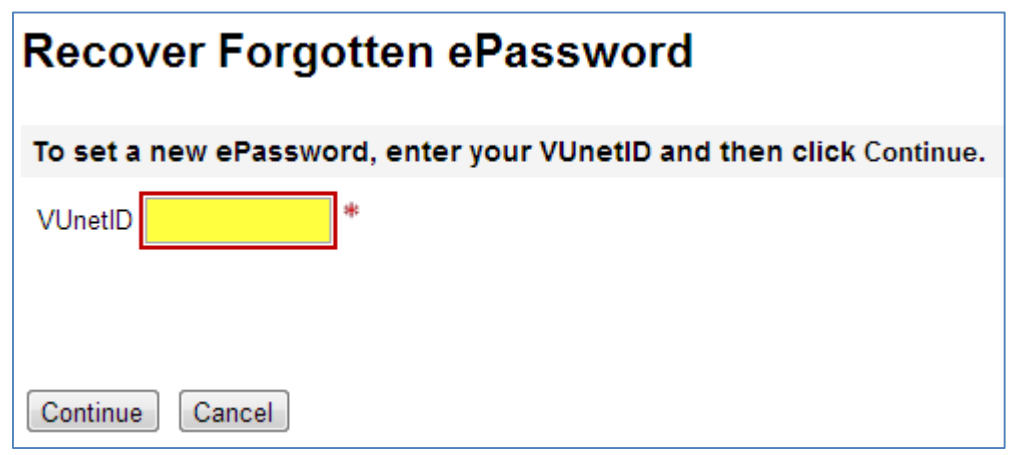

*Screen 1 – Re-Authenticate*

In the space provided enter your VUnetID then click on, "**Continue**"

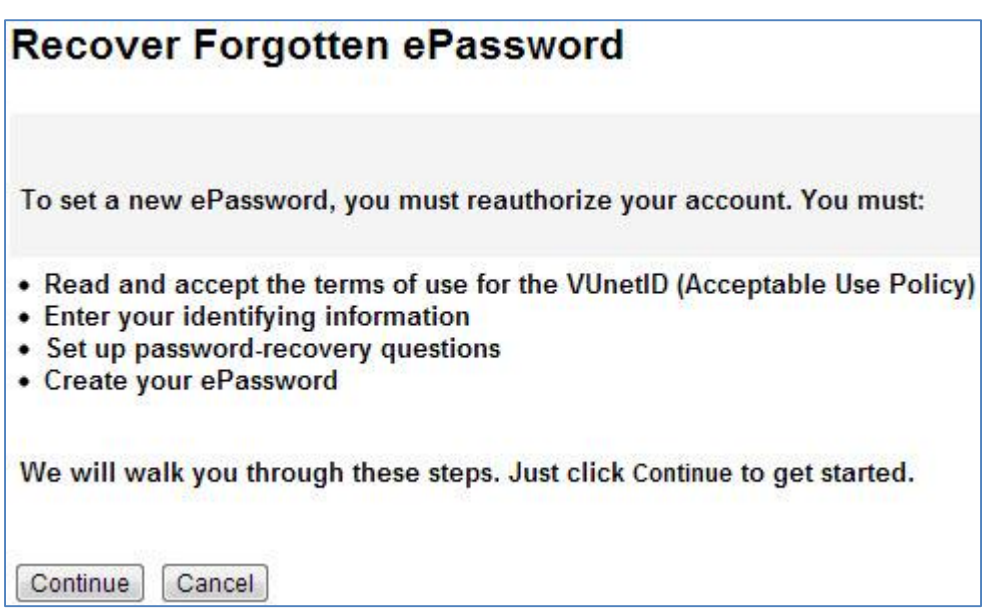

*Screen 2 – Re-Authenticate*

Steps to recovering ePassword or resetting account, when ready click on, "**Continue**"

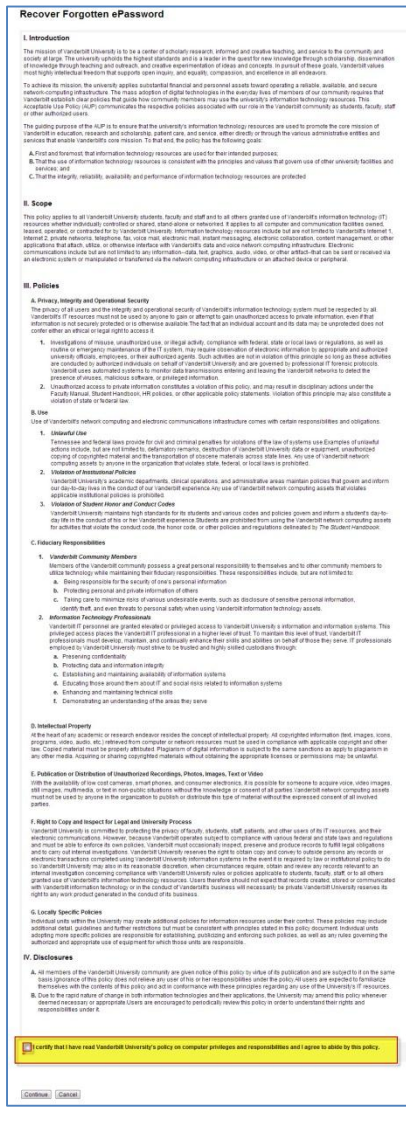

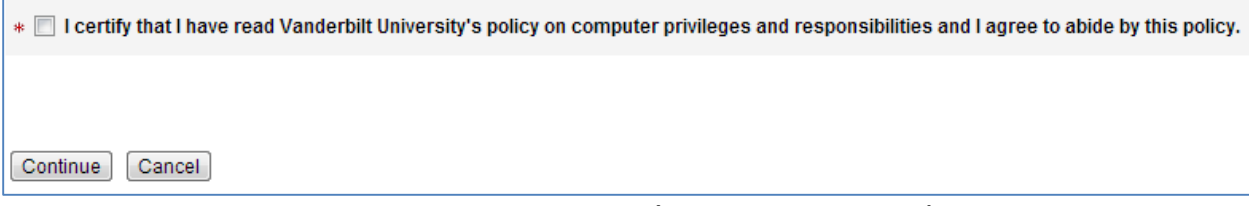

*Screen 3 – Re-Authenticate (Acceptable Use Policy)*

All Vanderbilt VUnetID account users must accept the Acceptable Use Policy. Read the policy, if you accept:

- At the bottom of the page click in the checkbox beside, "I certify that I have read Vanderbilt University's policy on computer privileges and responsibilities and I agree to abide by this policy."
- Click on, "**Continue**"

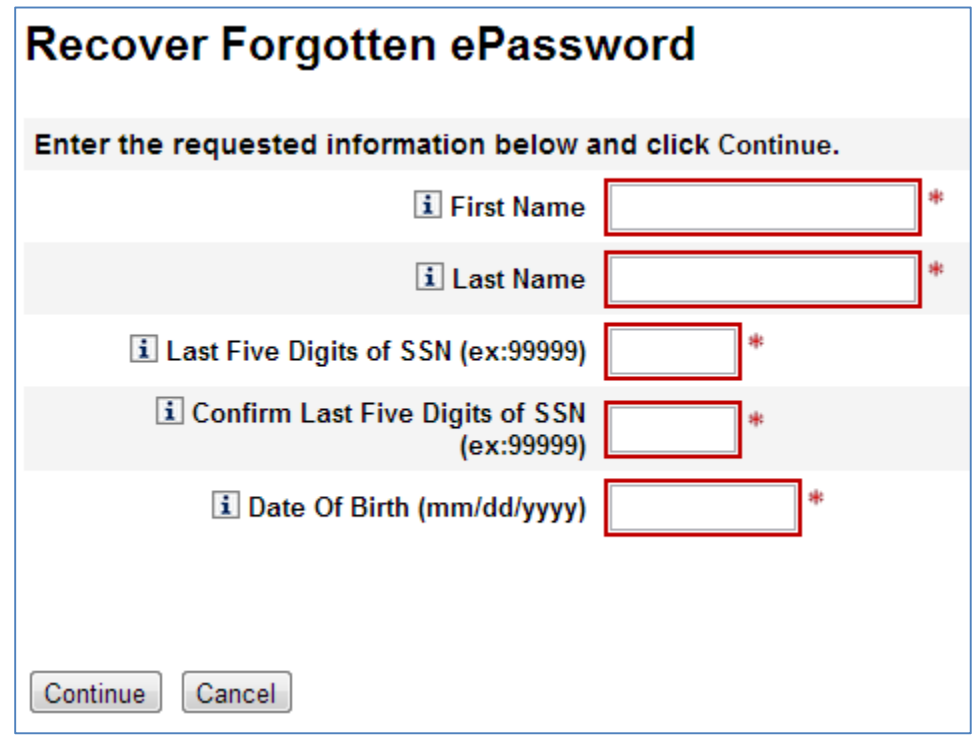

*Screen 4 – Personally Identifiable Information (PII)*

Enter the following account information:

- Full **First Name** As entered when the account was created
- Full **Last Name** As entered when the account was created
- **Last Five Digits of SSN** Enter the last five digits of the social security number
- **Confirm Last Five Digits of SSN** Reenter the last five digits of the social security number
- **Date of Birth** Enter the date of birth

### **Recover Forgotten ePassword**

You will create your ePassword in the next step. But first, we will set up password recovery questions.

Password recovery questions and answers give you a way to create a new password if you forget your existing one. Please provide answers to three of the questions below, then click Continue.

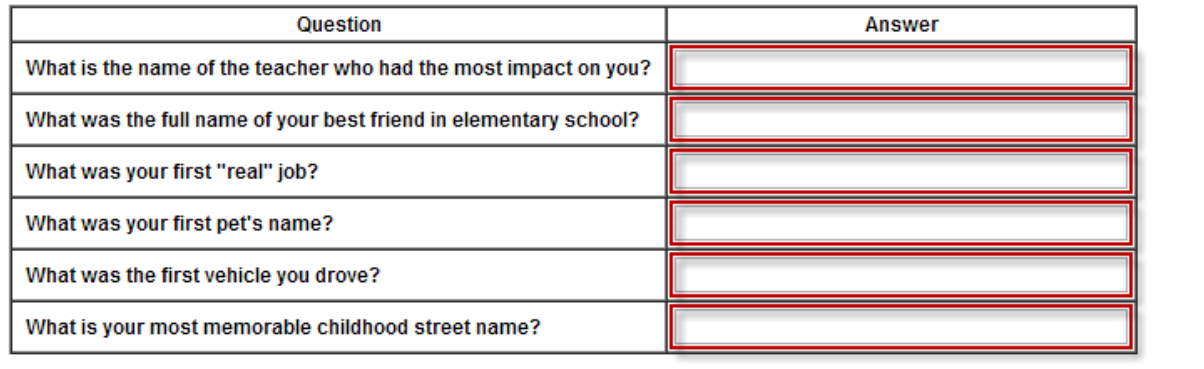

Continue Cancel

#### *Screen 4 – Re-Authenticate (Set ePassword Recovery Questions)*

- Answer any three questions
	- o **NOTE:** If more than three questions are answered only the first three will be used for password recovery.
- Answers are not case-sensitive
	- o When answering security questions the answer will be accepted as, "Test Answer" or " test answer"
- Click, "**Continue**" when the three preferred questions have been answered

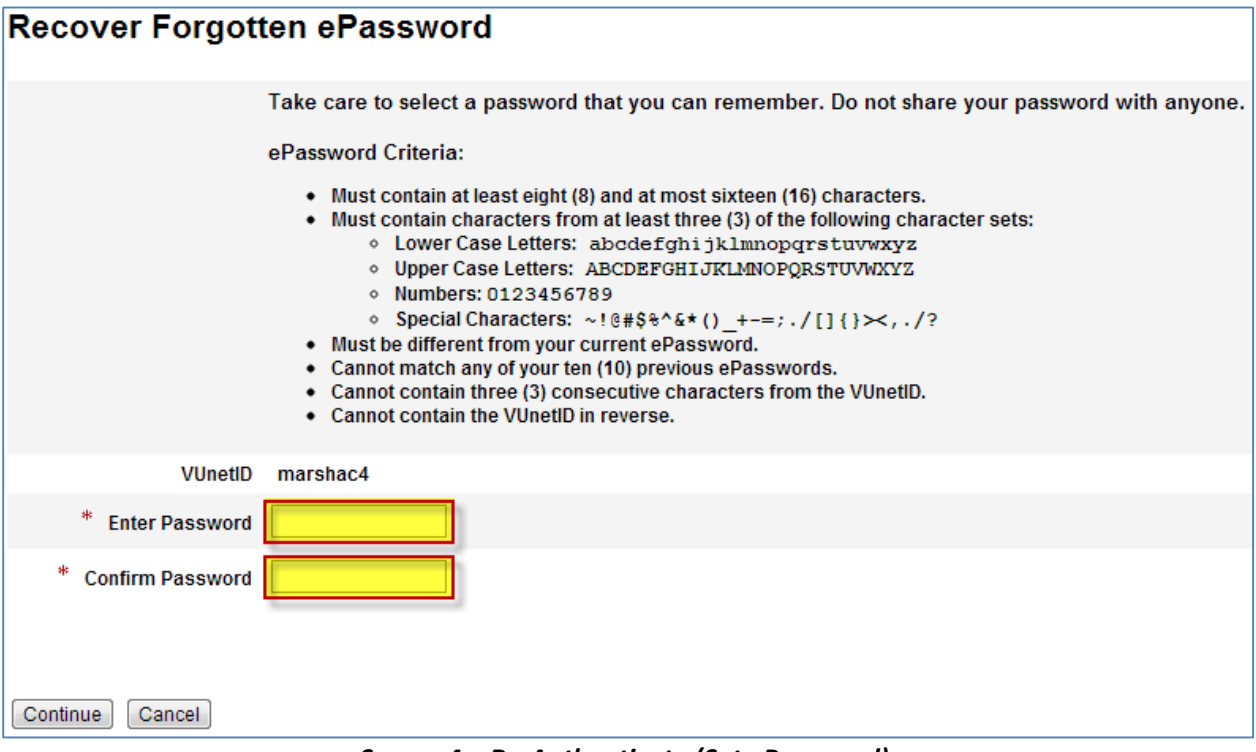

*Screen 4 – Re-Authenticate (Set ePassword)*

Create a password based on the following criteria:

- Must contain **at least eight (8)** and at most sixteen (16) characters
- Must contain characters from **at least three (3)** of the following character sets:
	- o *Lower Case Letters*: abcdefghijklmnopqrstuvwxyz
	- o *Upper Case Letters*: ABCDEFGHIJKLMNOPQRSTUVWXYZ
	- o *Numbers*: 0123456789
	- o *Special Characters*: ~!@#\$%^&\*()\_+-=;./[]{}><,./?

Create your ePassword:

- Enter your Password
- Confirm your Password
- Click on, "**Continue**"

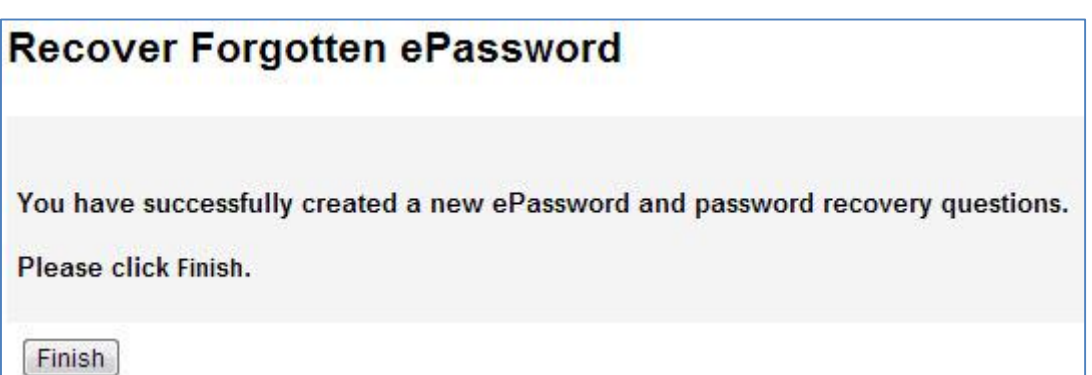

Your account has been successfully re-authenticated click on, "**Finish**" to exit the process.